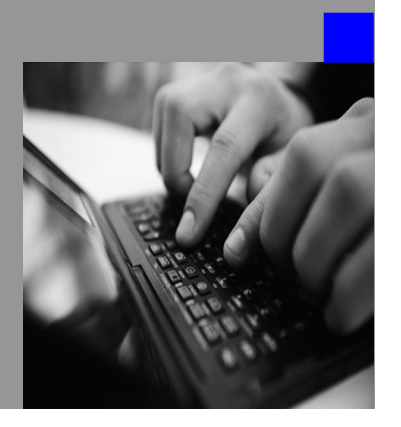

**How-to Guide SAP Strategy Management**

# **How To… translate the user interface into additional languages**

**Version 1.00 – August 2007** 

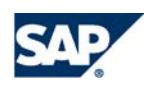

© Copyright 2007 SAP AG. All rights reserved.

No part of this publication may be reproduced or transmitted in any form or for any purpose without the express permission of SAP AG. The information contained herein may be changed without prior notice.

Some software products marketed by SAP AG and its distributors contain proprietary software components of other software vendors.

Microsoft, Windows, Outlook,and PowerPointare registered trademarks of Microsoft Corporation.

IBM, DB2, DB2 Universal Database, OS/2, Parallel Sysplex, MVS/ESA, AIX, S/390, AS/400, OS/390, OS/400, iSeries, pSeries, xSeries, zSeries, z/OS, AFP, Intelligent Miner, WebSphere, Netfinity, Tivoli, and Informix are trademarks or registered trademarks of IBM Corporation in the United States and/or other countries.

Oracle is a registered trademark of Oracle Corporation.

UNIX, X/Open, OSF/1, and Motif are registered trademarks of the Open Group.

Citrix, ICA, Program Neighborhood, MetaFrame, WinFrame, VideoFrame, and MultiWinare trademarks or registered trademarks of Citrix Systems, Inc.

HTML, XML, XHTML and W3C are trademarks or registered trademarks of W3C $\degree,$  World Wide Web Consortium, Massachusetts Institute of Technology.

Java is a registered trademark of Sun Microsystems, Inc.

JavaScript is a registered trademark of Sun Microsystems, Inc., used under license for technology invented and implemented by Netscape.

MaxDB is a trademark of MySQL AB, Sweden.

SAP, R/3, mySAP, mySAP.com, xApps, xApp, and other SAP products and services mentioned herein as well as their respective logos are trademarks or registered trademarks of SAP AG in Germany and in several other countries all over the world. All other product and service names mentioned are the trademarks of their respective companies. Data

contained in this document serves informational purposes only. National product specifications may vary.

These materials are subject to change without notice. These materials are provided by SAP AG and its affiliated companies ("SAP Group") for informational purposes only, without representation or warranty of any kind, and SAP Group shall not be liable for errors or omissions with respect to the materials. The only warranties for SAP Group products and services are those that are set forth in the express warranty statements accompanying such products and services, if any. Nothing herein should be construed as constituting an additional warranty.

These materials are provided "as is" without a warranty of any kind, either express or implied, including but not limited to, the implied warranties of merchantability, fitness for a particular purpose, or non-infringement. SAP shall not be liable for damages of any kind including without limitation direct, special, indirect, or consequential damages that may result from the use of these materials.

SAP does not warrant the accuracy or completeness of the information, text, graphics, links or other items contained within these materials. SAP has no control over the information that you may access through the use of hot links contained in these materials and does not endorse your use of third party web pages nor provide any warranty whatsoever relating to third party web pages.

SAP NetWeaver "How-to" Guides are intended to simplify the product implementation. While specific product features and procedures typically are explained in a practical business context, it is not implied that those features and procedures are the only approach in solving a specific business problem using SAP NetWeaver. Should you wish to receive additional information, clarification or support, please refer to SAP Consulting. Any software coding and/or code lines / strings ("Code") included in this documentation are only examples and are not intended to be used in a productive system environment. The Code is only intended better explain and visualize the syntax and phrasing rules of certain coding. SAP does not warrant the correctness and completeness of the Code given herein, and SAP shall not be liable for errors or damages caused by the usage of the Code, except if such damages were caused by SAP intentionally or grossly negligent.

# <span id="page-2-0"></span>**Table of Contents**

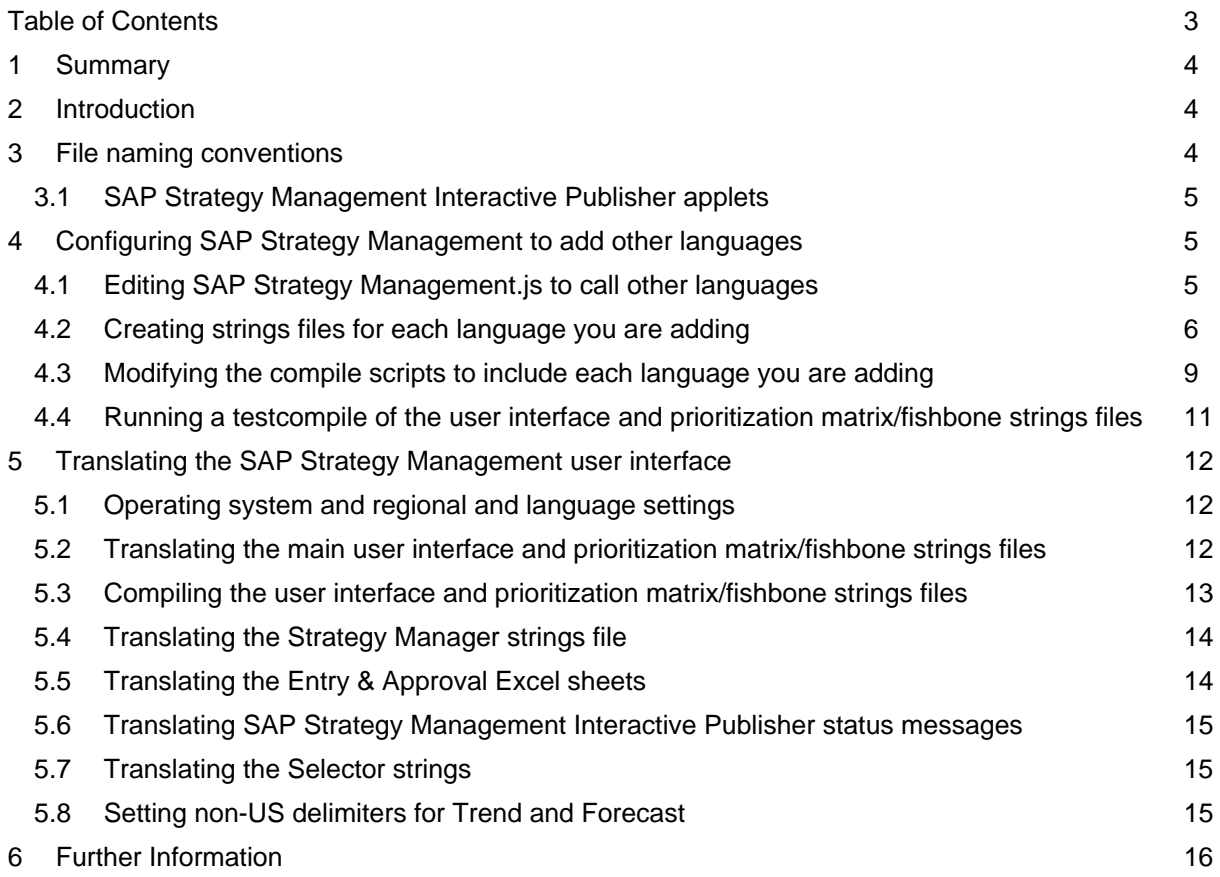

# <span id="page-3-0"></span>**1 Summary**

The SAP Strategy Management product installation includes user interfaces in English, French and German. SP 2 includes also Spain and Portuguese. This document explains how to set up and translate the SAP Strategy Management user interface to run in a language other than these five languages. **Note**: Doublebyte languages are not supported in SAP Strategy Management.

# **2 Introduction**

The SAP Strategy Management product installation includes user interfaces in English, French and German. SP 2 includes also Spain and Portuguese. This document explains how to set up and translate the SAP Strategy Management user interface to run in a language other than these five languages. **Note:** Doublebyte languages are not supported in SAP Strategy Management.

When translating SAP Strategy Management terminology into a new language, it is important to keep in mind that both the layout and the size of elements within the user interface were designed with SAP Strategy Management Software's languages in mind. The design may not accommodate words and phrases that are either much longer or shorter than the original. It is suggested that you stay in range of the original character length to avoid display problems. For an overview of the available space, run SAP Strategy Management in either French, German, Spain or Portuguese.

SAP Strategy Management recommends that you make backup copies of all files before modifying them. Once you have modified the user interface strings files, SAP Strategy Management recommends that you save copies of the modified files in case you are required to update your SAP Strategy Management installation.

This document is written with the assumption that you have a working installation of SAP Strategy Management already in place, and that you are familiar with the user interface. It assumes that a SAP Strategy Management administrator will complete the tasks in the following order:

- 1. Configure SAP Strategy Management for the new languages and create the new language strings files
- 2. Translate the strings files (or send the strings files to professional translators for translation)
- 3. Incorporate the translated files into the SAP Strategy Management installation.

Please read through the entire document to become familiar with the steps before starting.

# **3 File naming conventions**

It is important to follow the ISO standard for language codes when naming the SAP Strategy Management strings files. The file name indicates the name of the language, and is indicated by two-letter abbreviations. Locale language abbreviations are defined by ISO-639 [1] and are specified in lowercase letters. (See language ID at the end of this document. Section 'Related Content').

For example, the main SAP Strategy Management strings file is called uistrings.en.properties. The file naming convention for this file in Swedish would be uistrings.sv.properties.

# <span id="page-4-0"></span>**3.1 SAP Strategy Management Interactive Publisher applets**

For the SAP Strategy Management Interactive Publisher applets, you can add the country and variant, as needed. This takes into account language in places like Quebec, where the language would be french, the country Canada and the dialect Quebecois. Locale country abbreviations are defined by ISO-3166 [2] and are specified in uppercase letters. When Java looks for the text file for a given locale when it needs to use the values it contains, it looks at files starting with the same prefix (ui in our case) in the following order, stopping when it finds what it needs:

- 1. name\_localeLanguage\_localeCountry\_localeVariant
- 2. name\_localeLanguage\_localeCountry
- 3. name\_localeLanguage
- 4. name\_defaultLanguage\_defaultCountry\_defaultVariant
- 5. name\_defaultLanguage\_defaultCountry
- 6. name\_defaultLanguage
- 7. name

where:

*name* refers to the base name; *localeLanguage, localeCountry*, and *localeVariant* refer to the language, country, and variant ISO code; and *defaultLanguage, defaultCountry*, and *defaultVariant* refers to the current default language, country, and variant.

# **4 Configuring SAP Strategy Management to add other languages**

Before you begin translating the SAP Strategy Management strings files into your local language(s), you must first set up SAP Strategy Management to run in the additional languages. This section describes the following:

- Editing the SAP Strategy Management.js file to call other languages.
- Creating the SAP Strategy Management strings files in your language(s).
- Modifying the compile scripts to include each language you are adding.

# **4.1 Editing SAP Strategy Management.js to call other languages**

You must edit the SAP Strategy Management.js file to include the added languages.

### **4.1.1 To set up the SAP Strategy Management user interface to call additional languages:**

- 1. Open the file SAP Strategy Management.js in a text editor.
- 2. Search for LanguageList and add the new language to the comma-separated list of SAP Strategy Management languages you want to display in the SAP Strategy Management user interface: LanguageList="English,French,German,Spain,Portuguese*language,language*" Where *language* is any language that you may have translated on your own. For example: LanguageList="English,French,German,Spain,Portugues,Swedish"
- 3. Search for LanguageSuffixList.

<span id="page-5-0"></span>4. Add the two-letter ISO code for other languages you want to support in the SAP Strategy Management user interface:

LanguageSuffixList="eng,fr,de,es,pt,*lc*,*lc*"

where *eng*, *fr*, *de, es and pt* are the languages provided by SAP Strategy Management, and *lc* is the ISO standard for that language. For example:

LanguageSuffixList="eng,fr,de,es,pt,sv"

**Note:** The LanguageSuffixList values must directly match the language order you specified in the LanguageList parameter.

5. Save the file.

# **4.2 Creating strings files for each language you are adding**

SAP Strategy Management recommends copying the English strings files as the starting point for your translated files. English is the source language for SAP Strategy Management and was the basis from which the French, German, Spain and Portuguese versions were developed. All the examples in this chapter use the English files as the source files. However, if your translators are more comfortable translating from German, French, Spain or Portuguese into your local language, you can choose to copy those language files instead.

#### **4.2.1 4.2.1 SAP Strategy Management user interface strings file**

This file contains the majority of all user interface strings. It contains all SAP Strategy Management strings except for the Prioritization Matrix and Fishbone strings and the Filters dialog strings. The file also contains all SAP Strategy Management Administrator strings, including Entry & Approval strings, except for the Entry & Approval Excel data entry strings, the Strategy Manager, and a few PIP status messages.

There are two formats for this file:

- uistrings.*lg*.properties (where *lg* is the code for the language you are using) located in the \Program Files\SAP Strategy Management Software\Common\internet\conf directory. This is the only file you update. Once this file is translated, you run a compile script against the file to generate the source file used by the SAP Strategy Management code.
- uistrings.lg (where *lg* is the code for the language you are using) located in the \Program Files\SAP Strategy Management Software\Common\internet\SAP Strategy Management directory. This is the source file that used by the SAP Strategy Management code. It will be generated the first time you compile uistrings.*lg*.properties. This file is then updated by the compile script each time you run the script.

Follow the instructions in this section to create the uistrings.*lg*.properties file for the language(s) you are adding.

#### **4.2.2 To create the SAP Strategy Management user interface strings file for each new language:**

- 1. Locate the file uistrings.en.properties in the \Program Files\SAP Strategy Management Software\Common\internet\conf directory and open it in a text editor.
- 2. Search for German = German. Below this line, insert the following string for each language you are adding:

#### **language = language**

Where language is exactly as you added it to the LanguageList parameter in SAP Strategy Management.js. For example:

Swedish = Swedish

- 3. Save and close uistrings.en.properties.
- 4. For each language you are adding, copy the file uistrings.en.properties to a file with the twoletter ISO language code for your language. For example, the Swedish file would be:

uistrings.sv.properties

5. *Optional.* If your SAP Strategy Management community includes users who will switch between your language and for e.g. the French and German versions, repeat step 2 to add the *language = language*  string to uistrings.fr.properties and uistrings.de.properties. This will prevent "undefined" from appearing in the Language Preferences drop-down list when running SAP Strategy Management in French, German, Spain or Portuguese.

# **4.2.3 Prioritization matrix/fishbone strings file**

The strings file for the prioritization matrix and fishbone on the SAP Strategy Management Initiatives tab is ui.lg.properties (where *lg* is a two-letter code for the language you are using). It is located in the \Program Files\SAP Strategy Management Software\Common\internet\conf directory.

### **4.2.4 To create the prioritization matrix/fishbone strings file for each new language:**

- 1. Locate the file ui.en.properties in the \Program Files\SAP Strategy Management Software\Common\internet\conf directory.
- 2. For each language you are adding, copy ui.en.properties to a file with the two-letter ISO language code for your language. For example, the Swedish file would be: ui.sv.properties.

# **4.2.5 Strategy Manager strings file**

The strings file for the Strategy Manger is uistrings.lg (where *lg* is a two-letter code for the language you are using). It is located in the \Program Files\SAP Strategy Management Software\Strategy Plan Manager directory.

To create the strings for the SAP Strategy Management Strategy Manager for each new language:

- 1. Locate the file uistrings.en in the \Program Files\SAP Strategy Management Software\Strategy Plan Manager directory.
- 2. For each language you are adding, copy uistrings.en to a file with the two-letter ISO language code for your language. For example, the Swedish file would be:

uistrings.sv

### **4.2.6 Entry & Approval Excel sheets**

The strings for the Entry & Approval Excel data entry sheets are contained in the file  $\text{ExcellMDE}.x1s$ , and the strings for the Entry & Approval Excel historical and target data sheets are contained in the file ExcelMDEMulti.xls. These files are located in the \Program Files\SAP Strategy Management Software\Common\internet\metricsmanager directory.

To add additional language strings to the Entry & Approval Excel sheets:

- 1. Select the file ExcelMDE.xls and click Properties. Uncheck the Read-only box.
- 2. Open the workbook in Excel. From the Format menu, select the option Sheet, Unhide.
- 3. In the Unhide dialog, select the Strings sheet and click the OK button.
- 4. For the first language you are adding, from Column B (the English column), copy rows 2 through 22 and paste them in Column E. Repeat for any additional languages, adding to rows F, G, and so on.

**Important:** The code selects the text by position; do not delete or insert any rows or change the position of anything in the sheet, and do not modify the first column.

5. Rehide the Strings sheet by selecting the menu option Format, Sheet, Hide

- 6. Save the changes.
- 7. From the Tools menu, select Macro, Visual Basic Editor.
- 8. Select the Module folder and open Module1. At the top of the LoadParse sub-routing, locate the following code:

```
'figure out language strings to use before login box or DataEntry sheet are 
displayed 
lang_abbrev = UCase(Left(wksWorkArea.Range("AppLanguage").Value, 2)) If 
lang abbrev = "FR" Then
ActiveWorkbook.Names.Add Name:="UIStrings", RefersTo:="=Strings!$C$2:$C$30" 
ElseIf lang_abbrev = "DE" Then 
ActiveWorkbook.Names.Add Name:="UIStrings", RefersTo:="=Strings!$D$2:$D$30" 
Else 'default to English 
ActiveWorkbook.Names.Add Name:="UIStrings", efersTo:="=Strings!$B$2:$B$30" 
End If
```
9. Ad another ElseIf block to the macro code defining each added column with the two-letter ISO language code for each language column you are adding. For example, to add Swedish for column E:

ElseIf lang\_abbrev = "SV" Then

ActiveWorkbook.Names.Add Name:="UIStrings", RefersTo:="=Strings!\$E\$2:\$E\$30"

- 10. With the file selected, click Properties and redefine the file as Read-only.
- 11. Select the file ExcelMDEMulti.xls and click Properties. Uncheck the Read-only box.
- 12. Open the workbook in Excel. From the Format menu, select the option Sheet, Unhide.
- 13. In the Unhide dialog, select the Strings sheet and click the OK button.
- 14. For the first language you are adding, from Column B (the English column), copy rows 2 through 29 and paste them in Column E. Repeat for any additional languages, adding to rows F, G, and so on.

**Important:** The code selects the text by position; do not delete or insert any rows or change the position of anything in the sheet, and do not modify the first column.

- 15. Rehide the Strings sheet by selecting the menu option Format, Sheet, Hide
- 16. Save the changes.
- 17. From the Tools menu, select Macro, Visual Basic Editor.
- 18. Select the Module folder and open Module1. At the top of the LoadParse sub-routing, locate the following code:

```
'figure out language strings to use before login box or DataEntry sheet are 
displayed 
lang_abbrev = UCase(Left(wksWorkArea.Range("AppLanguage").Value, 2)) If 
lang_abbrev = "FR" Then 
ActiveWorkbook.Names.Add Name:="UIStrings", RefersTo:="=Strings!$C$2:$C$30" 
ElseIf lang_abbrev = "DE" Then 
ActiveWorkbook.Names.Add Name:="UIStrings", RefersTo:="=Strings!$D$2:$D$30" 
Else 'default to English 
ActiveWorkbook.Names.Add Name:="UIStrings", efersTo:="=Strings!$B$2:$B$30" 
End If
```
19. Ad another ElseIf block to the macro code defining each added column with the two-letter ISO language code for each language column you are adding. For example, to add Swedish for column E:

```
ElseIf lang_abbrev = "SV" Then 
ActiveWorkbook.Names.Add Name:="UIStrings", RefersTo:="=Strings!$E$2:$E$30"
```
20. With the file selected, click Properties and redefine the file as Read-only.

## **4.2.7 SAP Strategy Management Interactive Publisher status messages**

Status messages displayed by SAP Strategy Management Interactive Publisher are saved as internal strings in the \Program Files\SAP Strategy Management Software\common\internet\template directory.

#### **4.2.8 To create the status messages strings for each new language:**

- 1. Locate the file status.htm in the \Program Files\SAP Strategy Management Software\common\internet\template directory.
- 2. For each language you are adding, copy the file status.htm to a file with the two-letter ISO language code for your language. For example, the Swedish file would be:

status.sv

### **4.2.9 Selector strings**

The strings for the Selector (Filters) dialog, which is called from the Scorecard, Dashboard, and Reports tabs, are contained in the  $ui$ .properties file in Jselect.zip in the \Program Files\SAP Strategy Management Software\Common\internet\classes directory.

To create the Selector applet strings for each language you are adding:

- 1. Use the command line tool zip.exe to extract the  $ui.\text{properties}$  from the  $\text{jselect }.\text{zip file}.$
- 2. For each language you are adding, copy the file ui.properties to **ui\_***lg***.properties** where *lg* is the the two-letter ISO language code for your language. For example, the Swedish file would be:

ui\_sv.properties

# **4.3 Modifying the compile scripts to include each language you are adding**

SAP Strategy Management supplies the compile script pwxmfc.bat, which calls mfc.exe and a second batch file languageedit.bat, both located in the \Program Files\SAP Strategy Management Software\Common\internet directory. You run these programs to update the SAP Strategy Management source files. They contain references to the three language (plus 2 with SP 2) files that ship with SAP Strategy Management. You must edit these batch files to include the references to the new language strings files.

**Note:**  $p$ wxmfc.bat calls another batch file that uses jar.exe. Jar is part of the j2sdk. Make sure that you add **c:\j2sdk***<version number>***\bin** to your system path, where *<version number>* is the version of j2sdk you are running. For example,  $c:\iota$  2sdk1.4.2\_04\bin.

### **4.3.1 To modify the pwxmfc.bat and languageedit.bat files:**

- 1. Locate the file pwxmfc.bat in the \Program Files\SAP Strategy Management Software\Common\internet directory and open it in a text editor.
- 2. Search for the section that contains the following commands:

%SAP STRATEGY MANAGEMENTMFCDIR%\mfc -i %SAP STRATEGY MANAGEMENTCONFDIR%\uistrings.en.properties -f both -ojs %SAP STRATEGY MANAGEMENTJSDIR% -ojava %SAP STRATEGY MANAGEMENTEARDIR%

%SAP STRATEGY MANAGEMENTMFCDIR%\mfc -i %SAP STRATEGY MANAGEMENTCONFDIR%\uistrings.de.properties -f both -ojs %SAP STRATEGY MANAGEMENTJSDIR% -ojava %SAP STRATEGY MANAGEMENTEARDIR%

%SAP STRATEGY MANAGEMENTMFCDIR%\mfc -i %SAP STRATEGY MANAGEMENTCONFDIR%\uistrings.fr.properties -f both -ojs %SAP STRATEGY MANAGEMENTJSDIR% -ojava %SAP STRATEGY MANAGEMENTEARDIR%

3. Add new lines, substituting **uistrings.***lg***.properties** (where *lg* is the two-letter language code) for each SAP Strategy Management strings file you created:

**%SAP STRATEGY MANAGEMENTMFCDIR%\mfc -i %SAP STRATEGY MANAGEMENTCONFDIR%\uistrings.lg.properties -f both -ojs %SAP STRATEGY MANAGEMENTJSDIR% -ojava %SAP STRATEGY MANAGEMENTEARDIR%** 

For example, if adding the Swedish file:

%SAP STRATEGY MANAGEMENTMFCDIR%\mfc -i %SAP STRATEGY MANAGEMENTCONFDIR%\uistrings.sv.properties -f both -ojs %SAP STRATEGY MANAGEMENTJSDIR% -ojava %SAP STRATEGY MANAGEMENTEARDIR%

4. Search for the section that contains the following commands:

%SAP STRATEGY MANAGEMENTMFCDIR%\mfc -i %SAP STRATEGY MANAGEMENTCONFDIR%\ui.en.properties -f java -ojava %SAP STRATEGY MANAGEMENTPROPERTYDIR% call languageedit -pw language EN -pw app directory SAP Strategy Managementstrategy/cls -pw\_file ui -pw\_option save -pw\_jboss no

%SAP STRATEGY MANAGEMENTMFCDIR%\mfc -i %SAP STRATEGY MANAGEMENTCONFDIR%\ui.fr.properties -f java -ojava %SAP STRATEGY MANAGEMENTPROPERTYDIR% call languageedit -pw\_language FR -pw\_app\_directory SAP Strategy Managementstrategy/cls -pw\_file ui -pw\_option save -pw\_jboss no

%SAP STRATEGY MANAGEMENTMFCDIR%\mfc -i %SAP STRATEGY MANAGEMENTCONFDIR%\ui.de.properties -f java -ojava %SAP STRATEGY MANAGEMENTPROPERTYDIR% call languageedit -pw\_language DE -pw\_app\_directory SAP Strategy Managementstrategy/cls -pw\_file ui -pw\_option save -pw\_jboss no

5. Add new lines, substituting **ui.***lg***.properties** (where *lg* is the two-letter language code) and **– pw** language *LG* (where *LG* is the two-letter language code) for each prioritization matrix/fishbone language file you created:

**%SAP STRATEGY MANAGEMENTMFCDIR%\mfc -i %SAP STRATEGY MANAGEMENTCONFDIR%\ui.***lg***.properties -f java -ojava %SAP STRATEGY MANAGEMENTPROPERTYDIR% call languageedit -pw\_language** *LG* **-pw\_app\_directory SAP Strategy Managementstrategy/cls -pw\_file ui -pw\_option save -pw\_jboss no** 

**Note:** Make sure you add the new lines above the command: net start jboss

For example, if adding the Swedish file:

```
%SAP STRATEGY MANAGEMENTMFCDIR%\mfc -i %SAP STRATEGY 
MANAGEMENTCONFDIR%\ui.sv.properties -f java -ojava %SAP STRATEGY 
MANAGEMENTPROPERTYDIR% call languageedit -pw_language SV -pw_app_directory 
SAP Strategy Managementstrategy/cls -pw_file ui -pw_option save -pw_jboss no
```
- 6. Save and close pwxmfc.bat.
- 7. Locate the file language.bat in the \Program Files\SAP Strategy Management Software\Common\internet directory and open it in a text editor.

<span id="page-10-0"></span>8. Search for the section that contains the following commands:

if "%1" == "EN" set SAP STRATEGY MANAGEMENTLANGUAGE=en if "%1" == "en" set SAP STRATEGY MANAGEMENTLANGUAGE=en if "%1" == "FR" set SAP STRATEGY MANAGEMENTLANGUAGE=fr if "%1" == "fr" set SAP STRATEGY MANAGEMENTLANGUAGE=fr if "%1" == "DE" set SAP STRATEGY MANAGEMENTLANGUAGE=de if "%1" == "de" set SAP STRATEGY MANAGEMENTLANGUAGE=de

9. Add new lines, substituting *lg* and *LG* (where *lg* represents the language code) for each language you are adding:

# **if "%1" == "***LG***" set SAP STRATEGY MANAGEMENTLANGUAGE=***lg*  **if "%1" == "***lg***" set SAP STRATEGY MANAGEMENTLANGUAGE=***lg*

For example, if adding the Swedish:

if "%1" == "SV" set SAP STRATEGY MANAGEMENTLANGUAGE=sv

if "%1" == "sv" set SAP STRATEGY MANAGEMENTLANGUAGE=sv

10. Save and close languageedit.bat.

# **4.4 Running a testcompile of the user interface and prioritization matrix/fishbone strings files**

Test the changes to the compile scripts against your newly created uistrings.*lg*.properties and ui.*lg*.properties files.

#### **4.4.1 To test compile the user interface and prioritization matrix/fishbone strings files:**

- 1. Open the file uistrings.lg.properties in the \Program Files\SAP Strategy Management Software\Common\internet\conf directory in a text editor.
- 2. Translate one string in the file. A good one to use for the test is the newly added language string for your language. For example, if you created the Swedish strings file and added the string Swedish = Swedish, you would translate it as follows:

Swedish = Svenska

- 3. Save and close the file.
- 4. Open the file ui.lg.properties in the \Program Files\SAP Strategy Management Software\Common\internet\conf directory in a text editor.
- 5. Translate two strings in the file; one in the [Fishbone] section and one in the [PriorityMatrix] section. Or, simply, put an **X** before the term to the right of the equals (=) sign:

ImportanceLow=XLow

- 6. Save and close the file.
- 7. Open a Command window and cd to the \Program Files\SAP Strategy Management Software\Common\internet directory.
- 8. Issue the following command at the command prompt to compile the files:

**pwxmfc.bat** 

<span id="page-11-0"></span>9. When the compile program is complete, go to the \Program Files\SAP Strategy Management Software\Common\internet\SAP Strategy Management directory and verify that you now have a file called uistrings.lg, (where *lg* is a two-letter code for the language you are using) for each of the new language files you have added.

For example, if you added the file uistrings.sv.properties, you should now see ustrings.sv in the \SAP Strategy Management directory.

- 10. Start SAP Strategy Management. (If you get a "Cannot find server" error, it means that JBOSS is still starting; wait a few minutes and try again). SAP Strategy Management will open in the language you most recently set in the Preferences. By default this is English.
- 11. Go to the Preferences/General tab. From the "Set default language" list, you should see the new language(s) you added to the uistrings.en.properties file. For example, Swedish.
- 12. Select the new language from the drop-down list, and restart SAP Strategy Management. Go to the Preferences/General tab, from the "Set default language" list, you should now see your new language, translated as you did above in step 2. For example, Svenska.
- 13. Click on the Initiatives tab and select the Prioritization Matrix. You should see the test change you made to the string in the [PriorityMatrix] section of ui.lg.properties. Next, select the Fishbone Diagram. You should see the test change you made to string in the [Fishbone] section of ui.*lg*.properties.

# **5 Translating the SAP Strategy Management user interface**

This section describes how to translate each of the strings files and see the results in SAP Strategy Management. Each string file is identified in its location in the SAP Strategy Management install.

If you are sending the files out to professional translators, you will need to verify that each file is returned to its correct location and, when necessary, compiled. You will also need to test the translation in the user interface to verify that the translated terminology fits within the SAP Strategy Management layout.

SAP Strategy Management recommends establishing a glossary of terms for the main elements of the user interface before translating the files. This will help ensure consistency throughout the application.

**Note:** If you have not yet created the new language versions of the strings files, see the section *Creating strings files for each language you are adding* earlier in this chapter. If you have not yet updated the compile scripts, see the section *Modifying the compile scripts to include each language you are adding earlier in this* chapter.

# **5.1 Operating system and regional and language settings**

Most user interface elements in SAP Strategy Management are independent of the Windows OS language, or the regional and language settings. This means that if you set your SAP Strategy Management language preferences to German, SAP Strategy Management will open in German. However, certain SAP Strategy Management components are dependent on the Windows system language; for a fully localized version, you should be running against Windows OS settings for that language.

# **5.2 Translating the main user interface and prioritization matrix/fishbone strings files**

Both the main user interface strings file and the small file associated with the prioritization matrix and fishbone require a two-step process to see the new language reflected in SAP Strategy Management. First you translate the strings files, then, once they are translated, you run a script against the files to compile the source files used by the SAP Strategy Management code.

### **5.2.1 SAP Strategy Management user interface strings file**

The main user interface strings file is uistrings.lg.properties (where *lg* is a two-letter code for the language you are using). It is located in the \Program Files\SAP Strategy Management Software\Common\internet\conf directory.

## <span id="page-12-0"></span>**5.2.2 To translate the strings for the SAP Strategy Management user interface:**

1. Open the file uistrings.lg.properties in a text editor. The text on the left of the equals sign  $(=)$  is the string identifier, and the text on the right is the term as it is displayed in SAP Strategy Management.

Most of the strings are grouped according to location in the user interface and identified by a comment string, such as*; USERPREF*, which indicates the strings for the Preferences dialog. However, some strings are used in more than one location in the user interface, and these strings are not repeated in the strings file.

2. Translate the text on the right side of the equals sign (=). For example, if translating into Swedish, it would look like this:

Cancel = Annullera

Delete = Ta bort

Help = Hjälp

Save = Spara

Update = Uppdatera

**Important:** Do not execute a global replace of a term. You do not want to change any of the text in the string identifiers.

3. Save the file. You must compile the file to see the changes reflected in SAP Strategy Management. See *Compiling the user interface and prioritization matrix/fishbone strings files*, below.

### **5.2.3 Prioritization matrix/fishbone strings file**

The strings file for the prioritization matrix and fishbone on the SAP Strategy Management Initiatives tab is ui.lg.properties (where *lg* is a two-letter code for the language you are using). It is located in the \Program Files\SAP Strategy Management Software\Common\internet\conf directory.

### **5.2.4 To translate the strings for the Prioritization Matrix and the Fishbone:**

- 1. Open the file  $ui.lg.properties$  in a text editor. The text on the left of the equals sign  $(=)$  is the string identifier, and the text on the right is the term as it is displayed in Prioritization Matrix and Fishbone views.
- 2. Translate the text on the right side of the equals sign  $(=)$ .

For the date format string (DateFormat=MMM dd yyyy), you can change the order, but do not translate the format. For example, if you want the day before the month, change the string to: DateFormat=dd MMM yyyy

**Important:** Do not execute a global replace of a term. You do not want to change any of the text in the string identifiers.

3. Save the file. You must compile the file to see the changes reflected in SAP Strategy Management. See *Compiling the user interface and prioritization matrix/fishbone strings files*, below.

# **5.3 Compiling the user interface and prioritization matrix/fishbone strings files**

To update the SAP Strategy Management strings files with the translated strings, run pwxmfc.bat against the uistrings.lg.properties and ui.*lg*.properties files.

To compile the user interface and prioritization matrix/fishbone strings files:

- 1. Open a Command window and cd to the \Program Files\SAP Strategy Management Software\Common\internet directory.
- 2. Issue the following command at the command prompt to compile the files.

### **pwxmfc.bat**

3. Your translations will be reflected the next time you start SAP Strategy Management and select the language from the Preferences dialog.

<span id="page-13-0"></span>The following sections on the remaining strings files assume that you have already translated and compiled the main SAP Strategy Management user interface strings file.

# **5.4 Translating the Strategy Manager strings file**

The strings file for the Strategy Manger is uistrings.*lg* (where *lg* is a two-letter code for the language you are using). It is located in the \Program Files\SAP Strategy Management Software\Strategy Plan Manager directory.

#### **5.4.1 To translate the strings for the SAP Strategy Management Strategy Manager:**

- 1. Open the file uistrings.*lg* in in a text editor. The text on the left of the vertical bar (|) is the string identifier, and the text on the right is the term as it is displayed in Strategy Manager.
- 2. Translate the text on the right side of the vertical bar (|).**Important:** Do not execute a global replace of a term. You do not want to change any of the text in the string identifiers.
- 3. Save the file. Your translations will be reflected the next time you start the Strategy Plan Manager after setting the language from the SAP Strategy Management Administrator Preferences dialog.

# **5.5 Translating the Entry & Approval Excel sheets**

The strings for the Entry & Approval Excel data entry sheets are contained in the file ExcelMDE.xls, and the strings for the Entry & Approval Excel historical and target data sheets are contained in the file ExcelMDEMulti.xls. These files are located in the \Program Files\SAP Strategy Management Software\Common\internet\metricsmanager directory.

See the section *To add additional language strings to the Entry & Approval Excel sheets earlier in this* chapter, if you have not already added the new strings.

#### **5.5.1 To modify the strings for the Entry & Approval Excel data entry sheets:**

- 1. Select the file ExcelMDE.xls and click Properties. Uncheck the Read-only box.
- 2. Open the workbook in Excel. From the Format menu, select the option Sheet, Unhide.
- 3. In the Unhide dialog, select the Strings sheet and click the OK button.
- 4. Find the column for the language you are translating and enter your changes in the existing cells in that column.

**Important:** The code selects the text by position; do not delete or insert any rows or change the position of anything in the sheet, and do not modify the first column.

- 5. Rehide the Strings sheet by selecting the menu option Format, Sheet, Hide.
- 6. Save the changes and close Excel.
- 7. With the file selected, click Properties and redefine the file as Read-only.
- 8. Select the file ExcelMDEMulti.xls and click Properties. Uncheck the Read-only box.
- 9. Open the workbook in Excel. From the Format menu, select the option Sheet, Unhide.
- 10. In the Unhide dialog, select the Strings sheet and click the OK button.
- 11. Find the column for the language you are translating and enter your changes in the existing cells in that column.

**Important:** The code selects the text by position; do not delete or insert any rows or change the position of anything in the sheet, and do not modify the first column.

- 12. Rehide the Strings sheet by selecting the menu option Format, Sheet, Hide
- 13. Save the changes and close Excel.
- 14. With the file selected, click Properties and redefine the file as Read-only.
- 15. Your translations will be reflected the next time you start Entry & Approval, after setting the language from the SAP Strategy Management or SAP Strategy Management Administrator Preferences dialog.

# <span id="page-14-0"></span>**5.6 Translating SAP Strategy Management Interactive Publisher status messages**

The strings file for the status messages is status.lg (where *lg* is a two-letter code for the language you are using). \Program Files\SAP Strategy Management Software\common\internet\template directory.

### **5.6.1 To translate the status message strings:**

- 1. Open the file status.lg (where *lg* is a two-letter code for the language you are using) in a text editor.
- 2. Find the StatusMessage section. Translate the status messages enclosed in quotes to the right of the equals (=) sign. For example, you would translated the following information identified in red:

```
StatusMessage["unauthorized"] = "Unauthorized User for this SAP Strategy 
Management
```

```
Interactive Publisher context or undefined SAP Strategy Management 
Interactive Publisher context.@(type=newline name=count value=2)Please 
verify User and Context using SAP Strategy Management Interactive Publisher 
Administrator."
```
3. Find the document.write section and translate each phrase that is followed by a semi-colon (:). For example, you would edit the following information identified in a red font:

```
document.write("<BR>&nbsp; &nbsp; &nbsp;
<FONT class=reportsectionbold>Status:</FONT> 
&nbsp;<FONT class=reportsection>" + PipStatus + "</FONT>")
```
4. Save the file. Your translations will be reflected the next time you start SAP Strategy Management and select the language from the Preferences dialog.

# **5.7 Translating the Selector strings**

The strings for the Selector (Filters) dialog, which is called from the Scorecard, Dashboard, and Reports tabs, are contained in the ui*lg*.properties file in Jselect.zip in the \Program Files\SAP Strategy Management Software\Common\internet\classes directory.

Because you created the new language file by copying the English file, the new file does not yet exist in the zip file. Once the text file is translated, you will add it to the zip file. Once it is added, you will need to extract it any time you want to modify the file.

### **5.7.1 To translate the Selector applet strings:**

- 1. Open the ui\_*lg*.properties file in a text editor. The text on the left of the equals sign (=) is the string identifier, and the text on the right is the term as it is displayed in the Filters dialog.
- 2. Translate the text on the right-hand side of the equals sign  $(=)$ .
- 3. Issue the following command at the command prompt to add the uillg.properties file to the jselect.zip file:

### **zip jselect.zip ui\_***lg***.properties**

4. Your translations will be reflected the next time you start SAP Strategy Management and select the language from the Preferences dialog.

# **5.8 Setting non-US delimiters for Trend and Forecast**

### **5.8.1 To set non-US English delimiters for Trend and Forecast:**

- 1. Open the file FORANALYZE1 in a text editor.
- 2. Scroll to the bottom of the file and change the following code as appropriate:

<span id="page-15-0"></span>**... US – DEFAULT** 

 **set def comma ,** 

 **... INTL ...set def comma .** 

3. Perform the same steps for the file FORANALYZE2.

# **6 Further Information**

THE BEST-RUN BUSINESSES RUN SAP

# **SAP Language ID in Accordance with ISO 639**

AF (Afrikaans) DA (Danish) DE (German) EN (English) ES (Spanish) FI (Finnish) FR (French) IN (Indonesian) IT (Italian) MS (Malaysian) NL (Dutch) NO (Norwegian) PT (Portuguese) SV (Swedish)

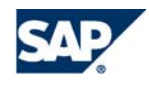